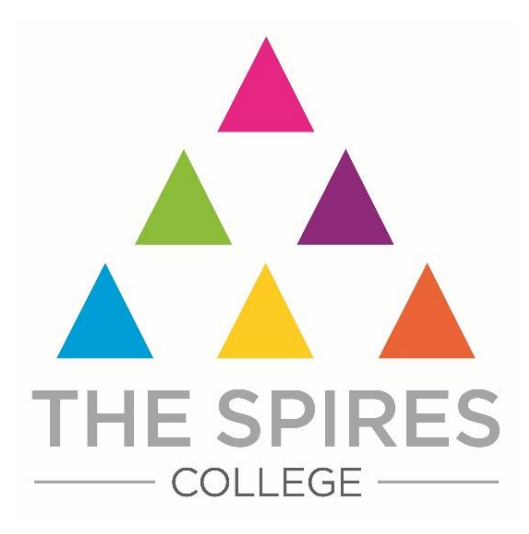

# **An Introduction to:**

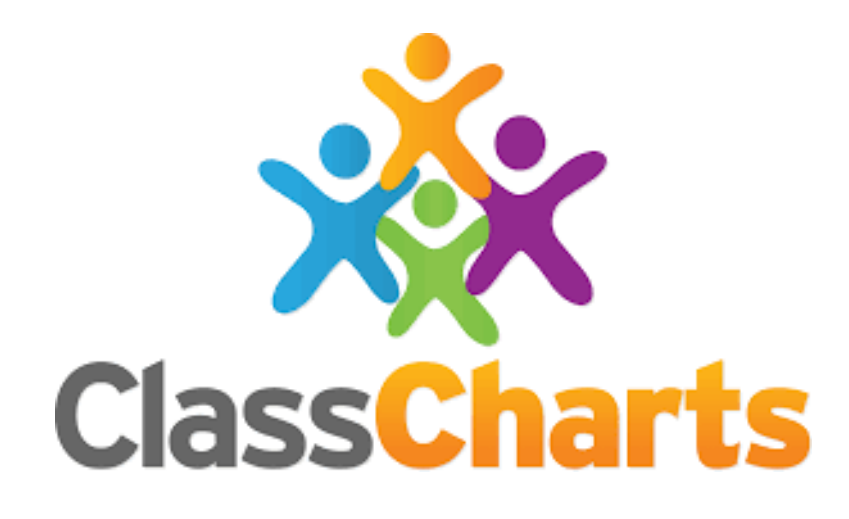

Published September 2023

# **What is Class Charts for parents?**

You can use Class Charts to keep track of your child's behaviour, view attendance records, access their weekly timetable, view assigned homework tasks, track scheduled detentions and view announcements from the college.

If you have more than one child, you can access Class Charts information about your children from a single, centralised parent account.

Class Charts for parents can be accessed via our website, or through our iOS and Android apps.

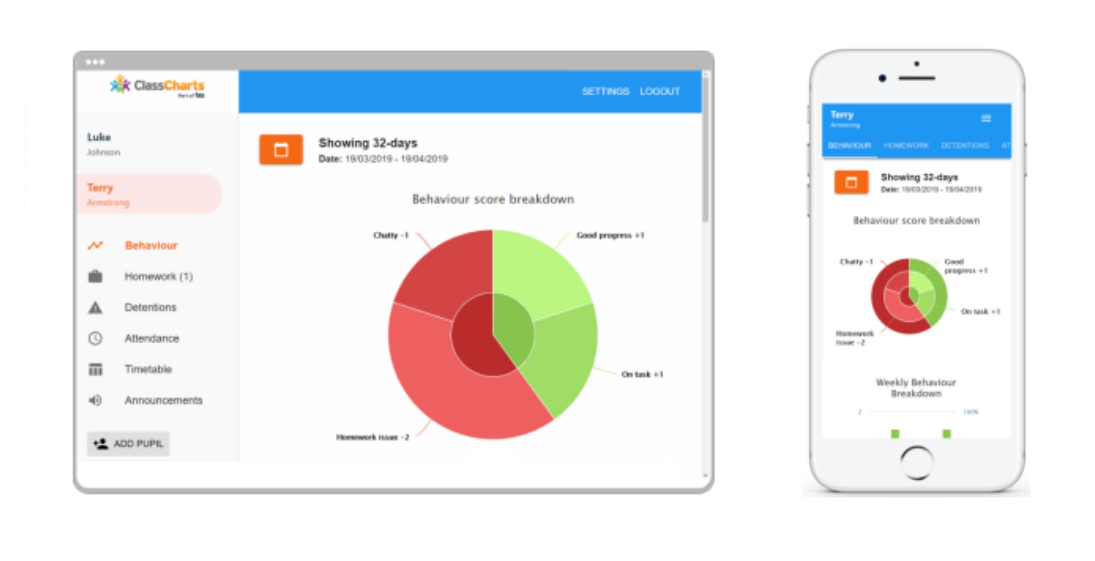

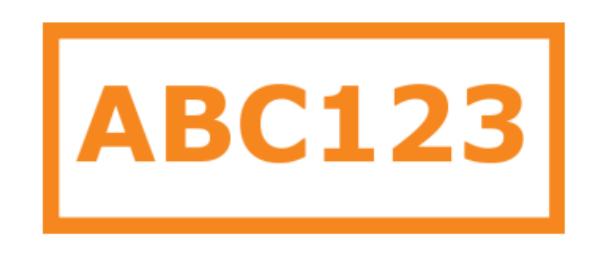

You have or will receive a Parent code from the college, which will look similar to the example code shown above.

This code is used to set up your Class Charts parent account, details of which are on the next page.

# **Signing up to Class Charts**

- 1. Select Sign up from the main page and fill in the form provided. Enter your parent code into the Access code field. **Please note**: Your Access Code is not the same as your password. The access code is only needed for the initial sign up.
- 2. Click on the Sign up button below the form.
- 3. Confirm the student's date of birth when prompted. Click on the Date of Birth field and use the date picker to enter the correct date.
- 4. A confirmation message will appear, indicating that the sign-up process is complete. Verify your email address to continue.

LOG IN SIGN UP Email address example@edukey.co.uk Access code (provided by school) **ABC123** Name Example parent Password ......... Retype password .........

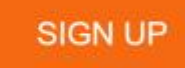

### Date of birth confirmation To confirm you are the parent

/ guardian, please enter your child's date of birth. Date of Birth 06/04/2007

OK

CANCEL

 $\mathcal G$  You have successfully signed up.

### **Behaviour**

Selecting this tab will display multiple graphs which represent an overview of your child's behaviour data within a customisable timeframe.

By default, the displayed date range is 31 days. To view a different range of behaviour data, click on the Date button to select from the available presets or create your own custom date range.

Below these graphs you can find a list of behaviour activity relating to your child. These display the behaviour that has been logged, when it was awarded, by whom it was awarded and in which lesson the behaviour was awarded in.

If a student is placed in after school detention or Crofton and will therefore be staying at school until 4 pm that day, you will be notified by Class Charts.

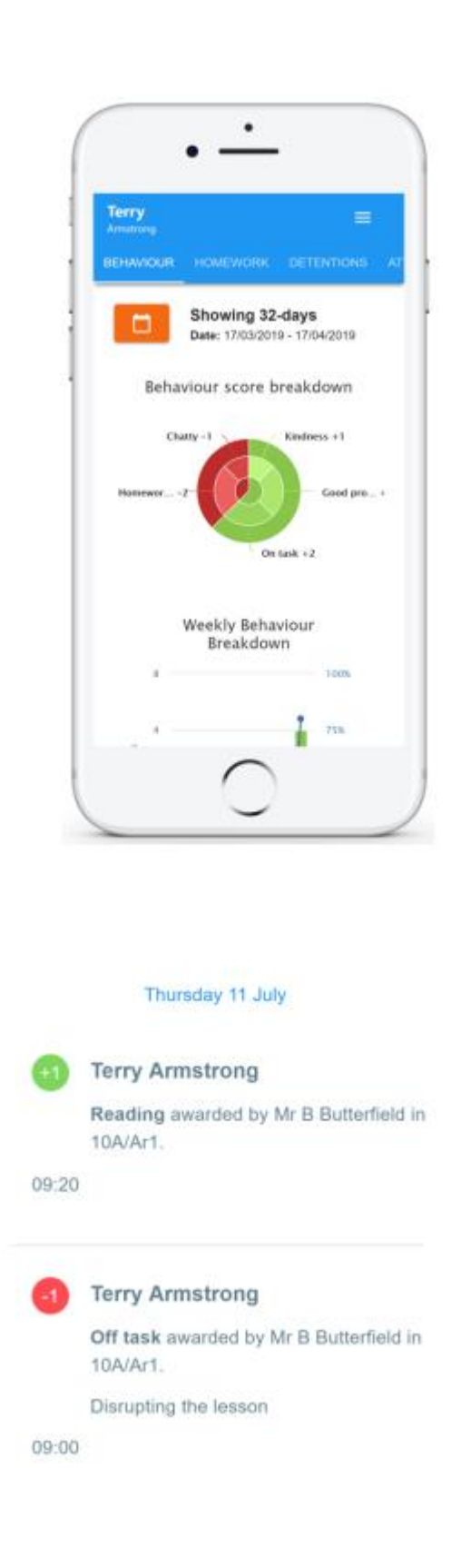

### **Homework**

Selecting this tab will display a list of homework tasks which have been assigned to your child.

To change the date range for displayed homework tasks, click on the Date button to select from the available presets or create your own custom date range.

To display tasks in the order they were set, click on the Issue Date button.

To display tasks in the order they are expected to be handed in, click on the Due date button.

To view a homework task in more detail, click on the expand icon in the bottom right-hand corner of the homework tile.

A pop-up will appear that contains the description

of the homework task, the estimated completion time and any links or attachments that may have been included.

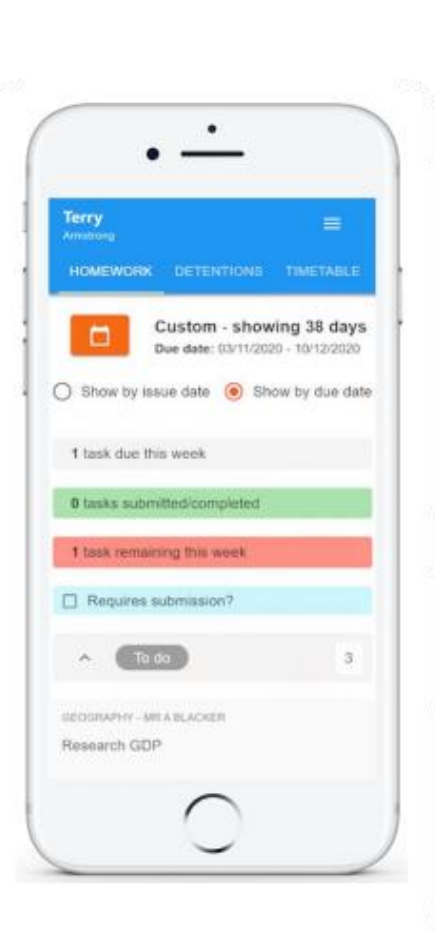

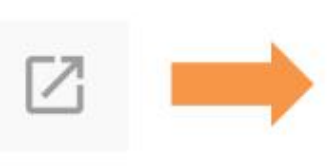

GEOGRAPHY - 8F/GG - MR A BLACKER

 $\times$ 

Type: Blended Learning Issue date: Monday 09/11/2020 Due date: Wednesday 11/11/2020 **Estimated completion time: 1 hours** 

To do

Research GDP

Please write a short paragraph on what GDP is and how it is used.

### **Homework status categories**

**To-Do:** These are homework tasks that have not been recorded as completed by your child and have not been marked by their teacher.

**Completed**: These are homework tasks that have been recorded as completed by your child but have not been marked by their teacher.

**Late**: These are homework tasks that have been submitted after the deadline.

**Not submitted**: These are homework tasks that have not been submitted.

**Submitted:** These are homework tasks that have been submitted on time.

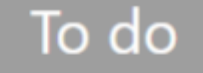

# Completed

**Submitted late** 

Not submitted

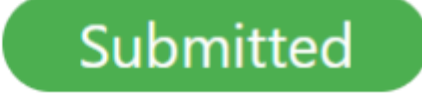

## **Keeping track of homework**

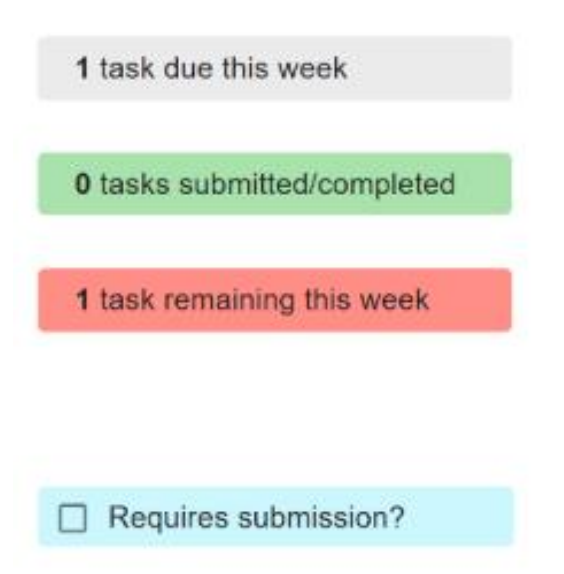

As your child is assigned homework tasks, you may want track of how they are progressing for the current week.

The three banners above the homework status categories count the number of homework tasks that are due this week, how many of those tasks your child has completed and how many tasks they still need to complete.

To see only homework tasks that require an attachment submission, tick the checkbox labelled Requires submission.

If you are viewing the Homework tab via a desktop or laptop, expanding a homework status category will display a table overview of each homework task for the selected date range.

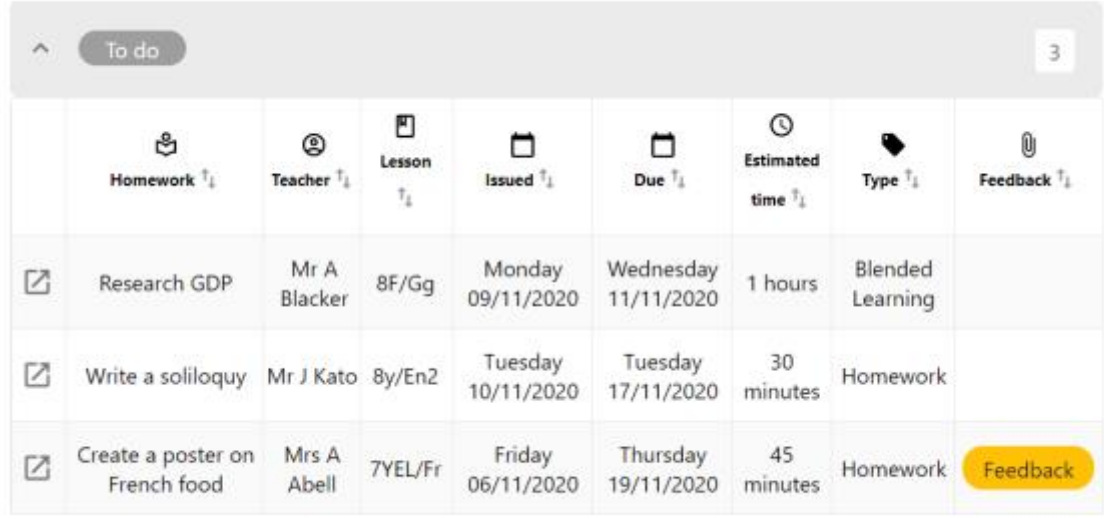

## **Detentions**

Selecting this tab will display a list of detentions which have been set for your child

Detentions fall under 3 categories: Attended, Not attended, and Pending.

**Attended**: Your child has completed this detention.

**Not attended**: Your child did not complete this detention.

**Pending**: This detention has been issued but has not yet taken place.

To view more information about a specific detention, click on the arrow icon.

This will bring up a popup that describes the detention, including the location for the detention, the awarding teacher and scheduling information.

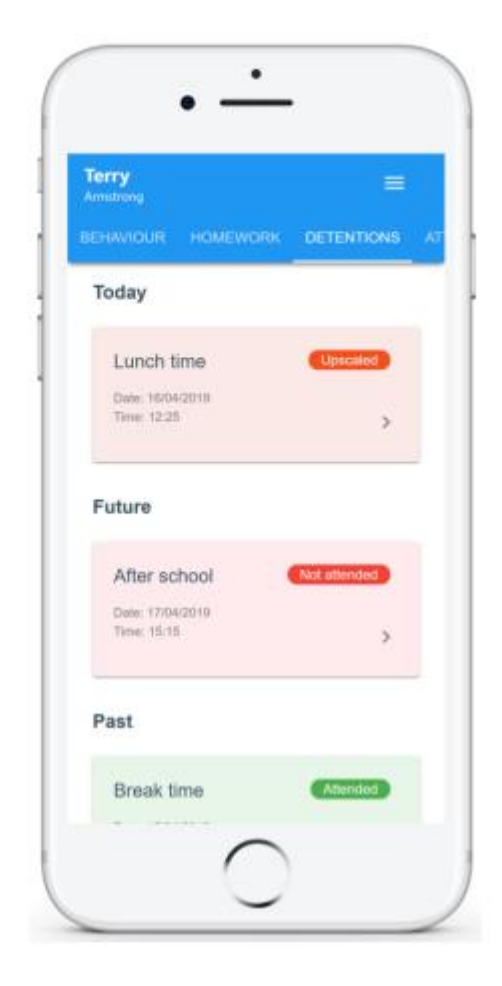

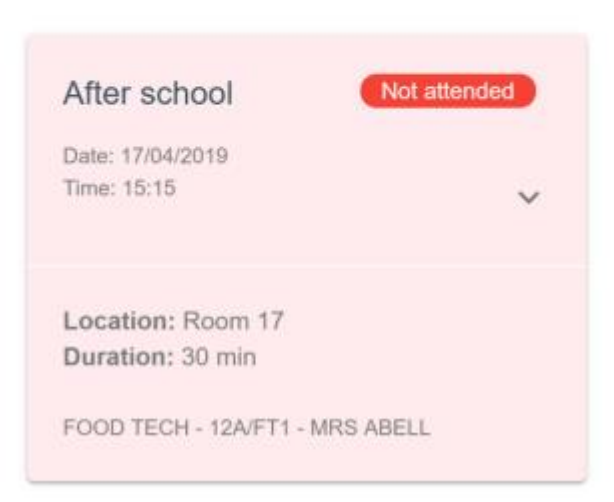

# **Attendance**

Selecting this tab will present you with a table of your child's attendance data for the past 31 days.

To change the displayed timeframe of attendance records, click on the Date button and select the date range of your choice.

Attendance records fall under four categories: Present, Late, Authorised absence and Unauthorised absence.

**Present:** Your child attended the lesson.

**Late**: Your child was late to the lesson.

### **Authorised absence**: Your

child did not attend the lesson, but had a valid reason for doing so.

**Unauthorised absence**: Your child did not attend the lesson and did not have a valid reason to do so

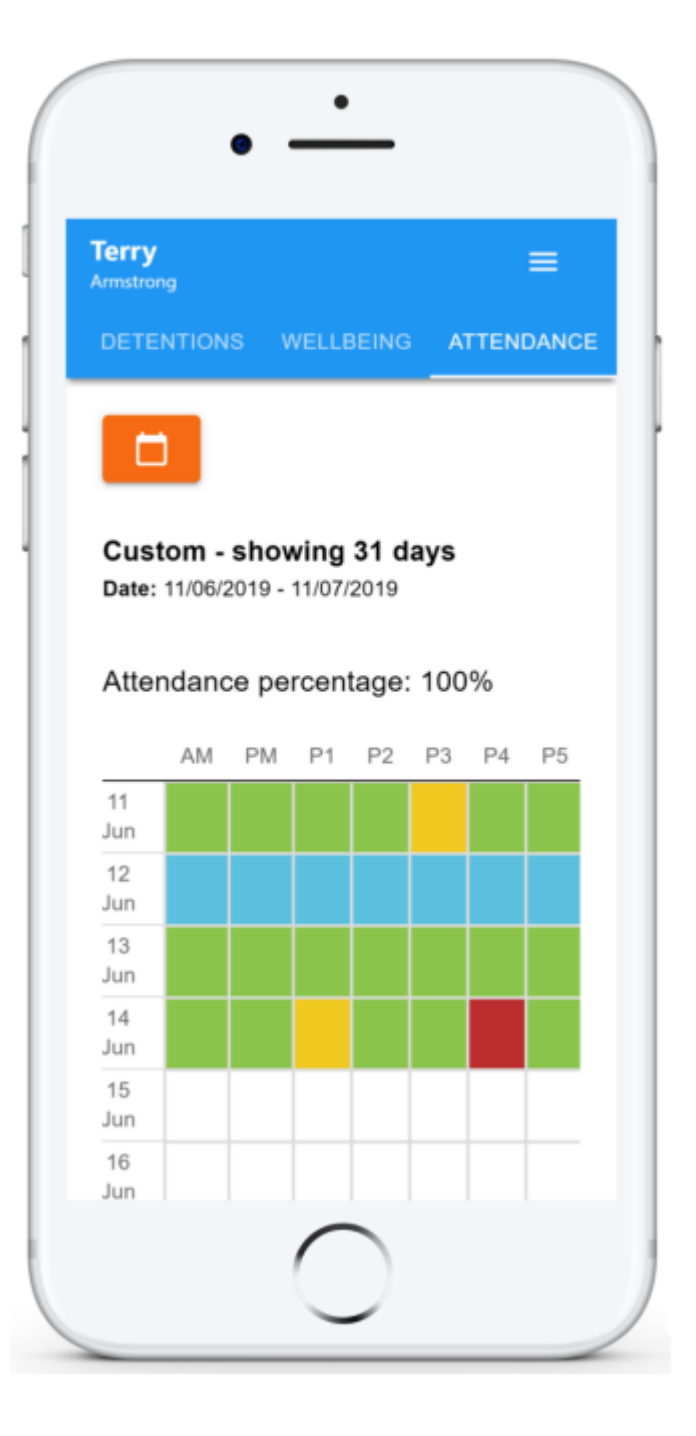

### **Absences**

Selecting this tab will display a list of absences that you have reported. This includes when the absence took place, the reason for the absence and who acknowledged your absence report.

To report an absence, click on the Report new absence button.

Next, enter the details of the reported absence into the form provided.

You can also include up to 5 files in your absence report as supporting evidence. To do this, click on the attach supporting evidence button and select the files of your choice.

Click on the Submit button to send your child's absence report to their school. The absence can be edited and deleted until it has been acknowledged by the college.

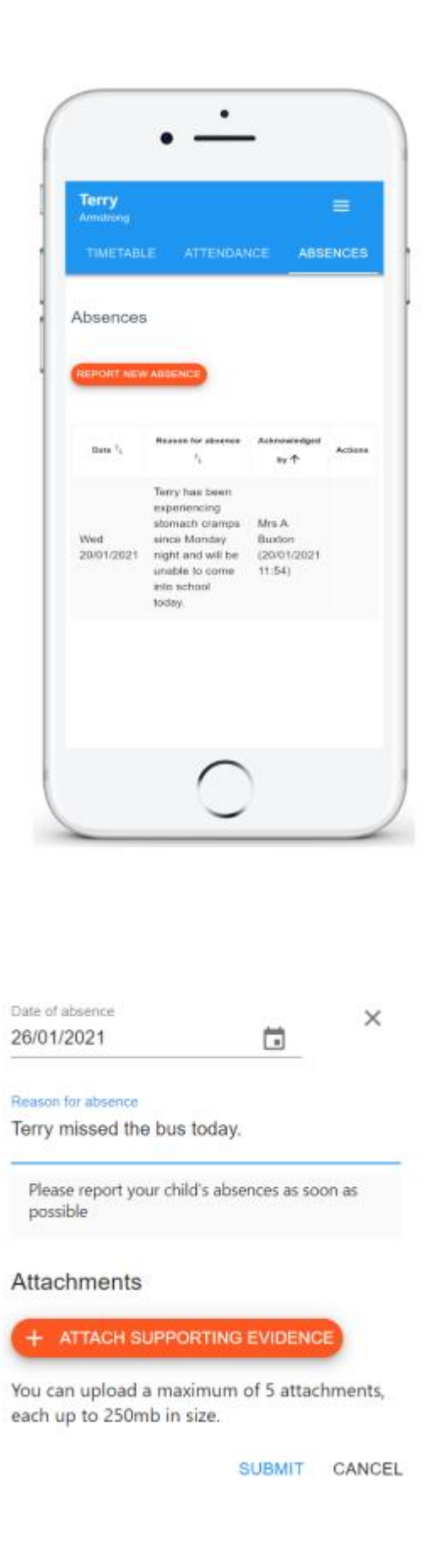

# **Timetable**

Selecting this tab will present you with your child's timetable for the current

day. This includes the time of each lesson, the lesson name, the teacher's name and the room where the lesson will take place.

Your child's current lesson will be highlighted in blue, as shown on the right.

To view timetable data for another day of the week, click on one of the other displayed dates along the top of the timetable.

To change the displayed week, click on the Date button and select a date from the week of your choice.

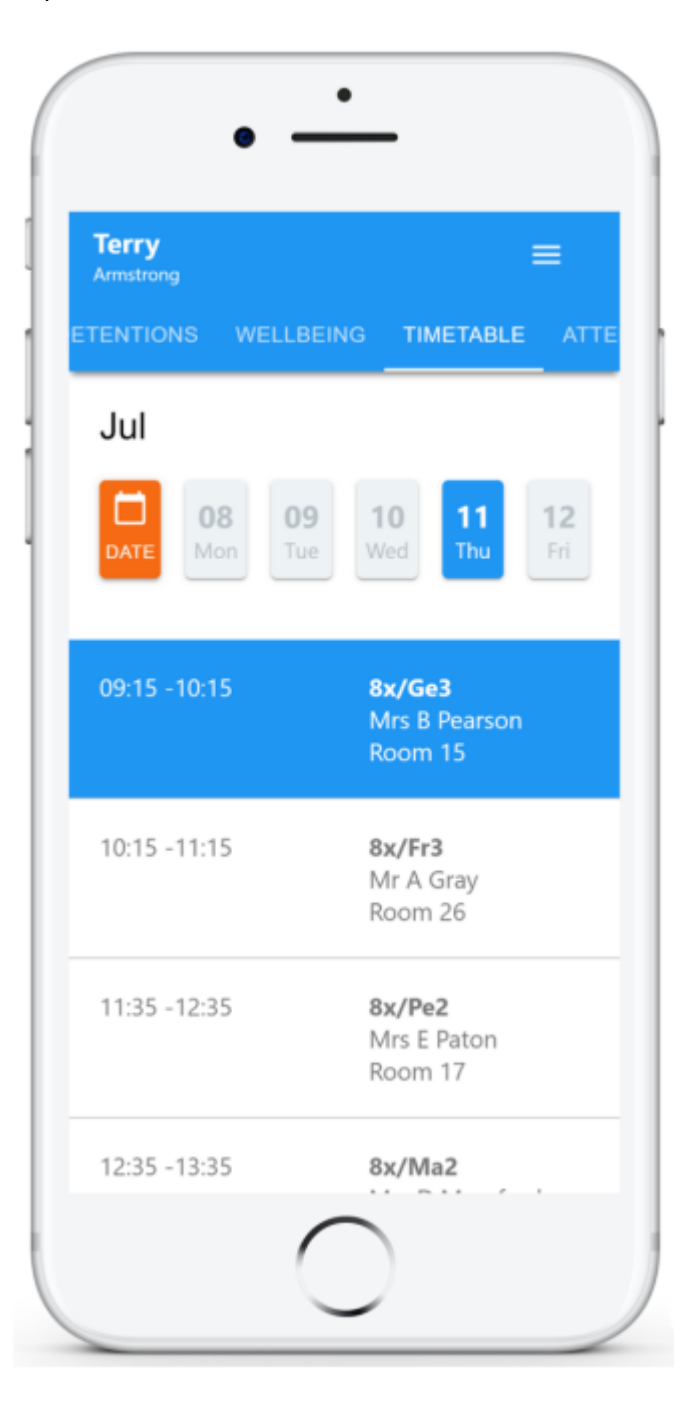

### **Announcements**

Selecting this tab will display a list of announcements that have been shared with you. Announcements with a pin icon will always stay at the top of the announcements list.

If you are viewing announcements from the main parent dashboard, click on the X icon in the top righthand corner of an announcement to dismiss it.

Dismissed announcements can be viewed again in the student's individual Announcements tab.

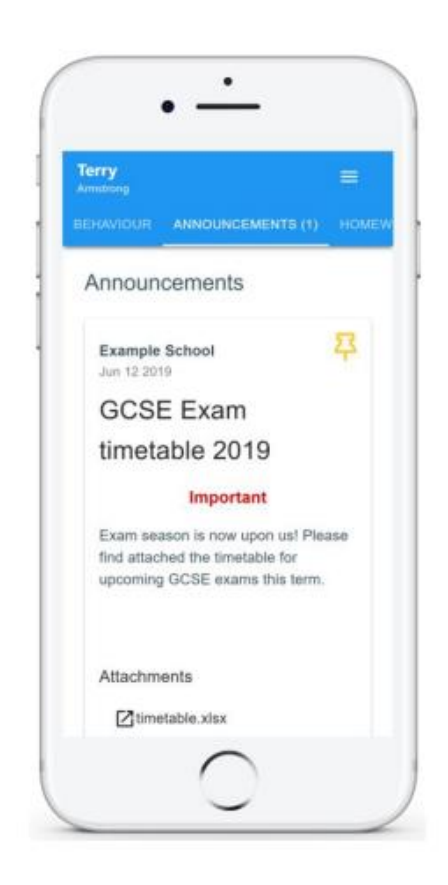

# **On-Report Cards**

Selecting this tab will display a list of On-Report cards that have been shared with you.

Each card displays the timeframe that the On-Report card is active for, the reason why the student has been placed on report and a description.

To find out more about an On-Report card, click on the expand icon.

To leave a comment on an expanded On-Report card, click on the Add new comment button and enter the message of your choice.

This message will be seen by the teachers that are involved with your child's On-Report card.

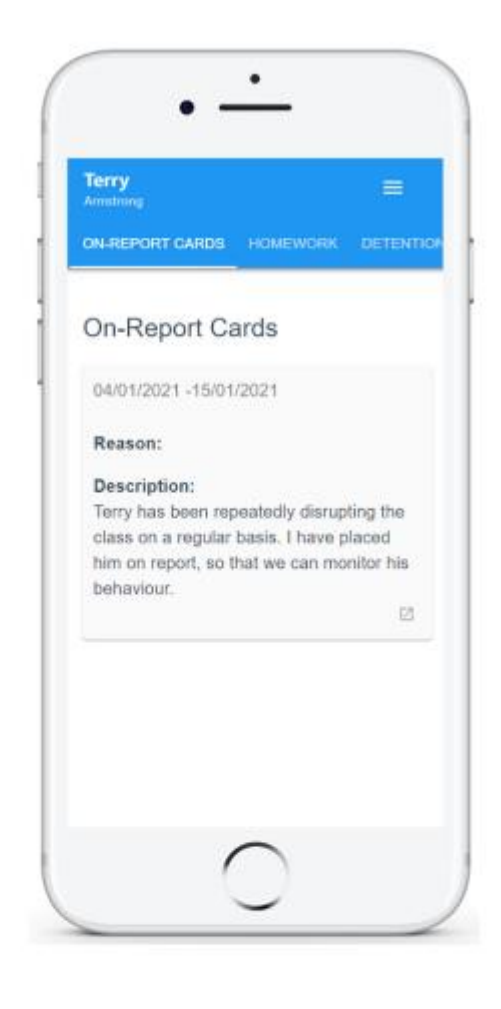

### Comments

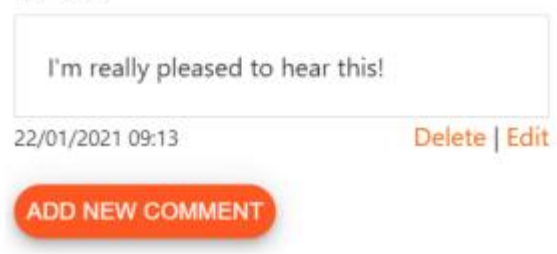

# **Logging in to Class Charts**

Once you have signed up to Class Charts, you can log back into your parent account at any time.

- 1. Select Log In from the main page and enter your email address and password into the fields provided.
- 2. Click on the Log in button to begin accessing your Class Charts parent account.

If you would like stay logged in when you close the Class Charts app, tick the checkbox labelled Remember me.

If you have forgotten your password, click on the Forgot your password link. You will be prompted to confirm your email address so that a password reset email can be sent.

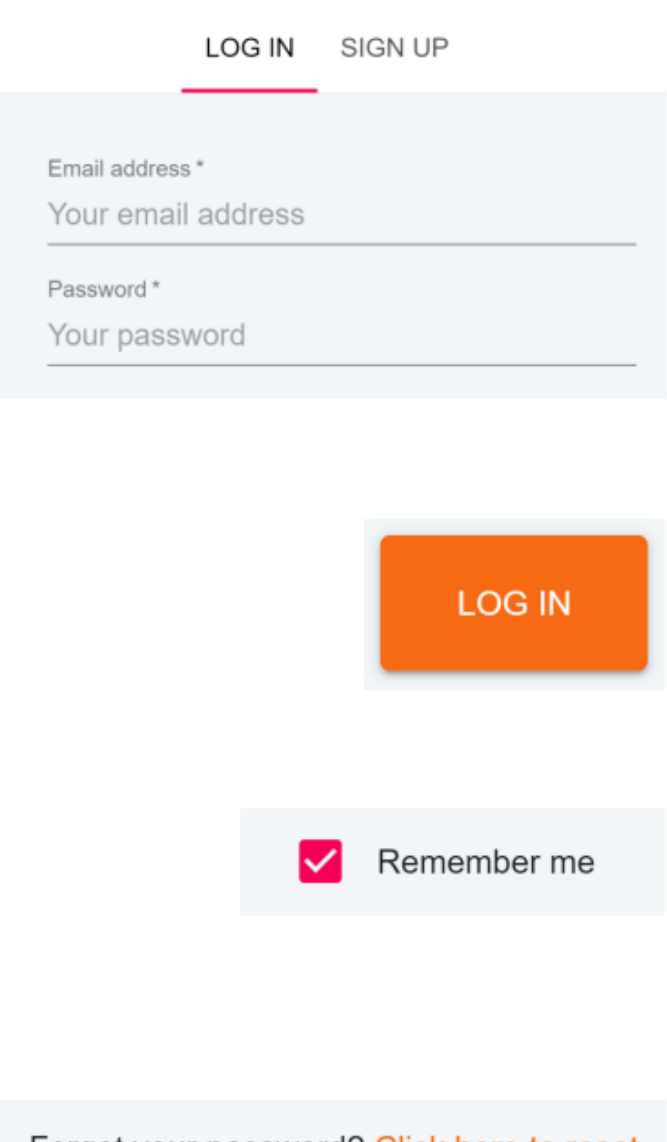

Forgot your password? Click here to reset.

# **Adding additional children**

Once you have set up your Class Charts parent account, you can add additional children to the same account. To add another child to your account, please follow the steps below:

- 1. Click on Add Pupil button in the left hand side navigation menu.
- 2. Enter the Parent Access Code that was provided to you by the child's school.

### Add a child to your account

Please enter the parent code supplied by the school to add a new child. Posts **ABC123** 

3. Enter your child's date of birth when prompted.

### Date of birth confirmation

To confirm you are the parent / guardian, please enter your child's date of birth. Date of Rim 08/03/2006

> CANCEL OK

+<sup>0</sup> ADD PUPIL

 $\alpha$ 

CANCEL

4. A confirmation message will appear and the child will be added to the left hand side navigation menu.

 $\mathcal{G}$  You have successfully added a child.

# **Adding additional children (app)**

You are also able to add additional children through the Class Charts Parent app. To add another child to your account via the app, please follow the steps below:

- 1. Click on the Pupil icon in the bottom right-hand corner of the app and select Add pupil.
- 2. Enter the Parent Access Code that was provided to you by the child's school.
- 3. Enter your child's date of birth when prompted.

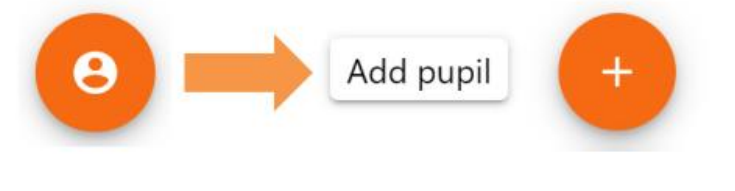

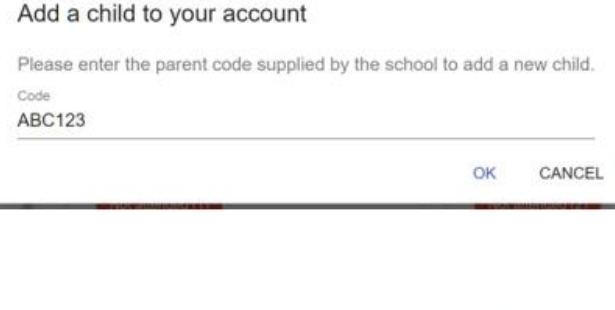

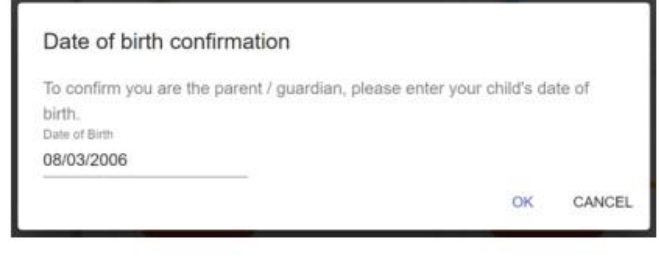

 $\mathfrak{S}$  You have successfully added a child.

4. A confirmation message will appear and the child will be added to the pupil icon popup.

# **Switching between children**

If multiple children have been set up on your Class Charts parent account, you are able to switch between them and view child specific data at any time.

To switch between children on the desktop view, click on their name in the left hand side menu.

Their individual pupil dashboard will open on the first entry in the list. You can then switch between tab categories by clicking on the available icons in the list.

You can check to see which child is currently selected by looking for the orange tab highlighting their name in the left-hand side menu.

To switch between children on the mobile app, click on the Pupil icon in the bottom right-hand corner of the app and select the child of your choice.

Their individual pupil dashboard will open, allowing you to swipe between their available tabs

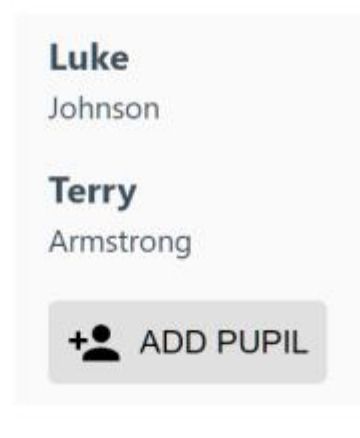

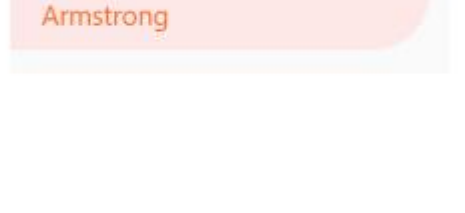

**Terry** 

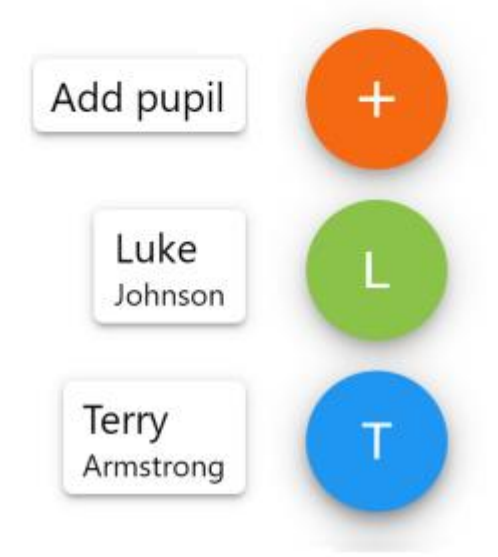

# **Account settings**

If you're using the desktop view, you can access the account settings menu through the Settings button in the top right-hand corner of the page.

If you're using the mobile app, these options can be accessed through the three lines menu in the top right-hand corner.

The Change password page allows you to enter a new password for your Class Charts parent account.

The new password must be a minimum of 8 characters long and we recommend including an uppercase letter, a lowercase letter, a number and a symbol.

The Account details page allows you to change the displayed name on your Class Charts parent account and the email address used to log in and receive notifications.

If you no longer wish to use your Class Charts parent account, click on the Delete Account option to permanently delete it. Should you change your mind, you will need to sign up again using the parent code provided to you by the college.

# SETTINGS LOGOUT

### $\times$  Change password

Current password

New password

Repeat password

### $\times$  Account details

Full name

Example parent

Email address example@edukey.co.uk

SAVE

**DELETE ACCOUNT** 

# **FAQs & Troubleshooting**

### "I don't have a parent code!"

Please contact your school and ask for a new parent code.

### "I can't log in! "

Please check your inbox. Have you ever had emails from Class Charts? If not, your email address could be misspelt.

### "It says I don't have an account!"

Please make sure that you have successfully tried signing up with your parental access code before attempting to log in.

### "My password is incorrect!"

Please use the "Forgot your password" link to reset your password.

### "I would like to know more about your privacy policy"

We store your data securely in the UK.

Your email address is used for account login and shared with the school so that they can send notifications and assist with account login problems.

We will not share your data with any other parties and never use it for marketing purposes. For more detailed information please click here:

<https://www.edukey.co.uk/edukey-terms-conditions/>